## **COMO SOLICITAR A SUBSTITUIÇÃO DE BOLSISTA OU O CANCELAMENTO DA BOLSA NA PLATAFORMA PROPPG**

- 1. O orientador deverá acessar a Plataforma PROPPG, no perfil docente e, em seguida, acessar o projeto (proposta) dentro do Edital no qual foi concedida a quota de IC;
- 2. Na proposta, clicar na aba "Formalização" e, em seguida clicar, em "Solicitar alteração":

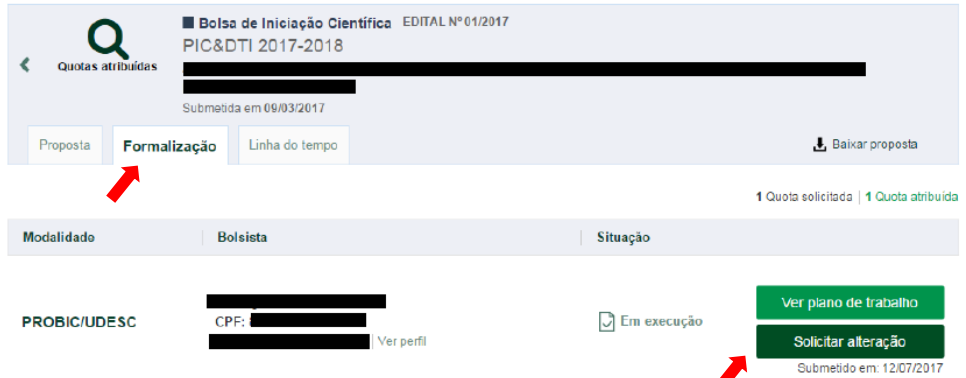

3. Informar o tipo de solicitação, inserir a justificativa e clicar em "Avançar"

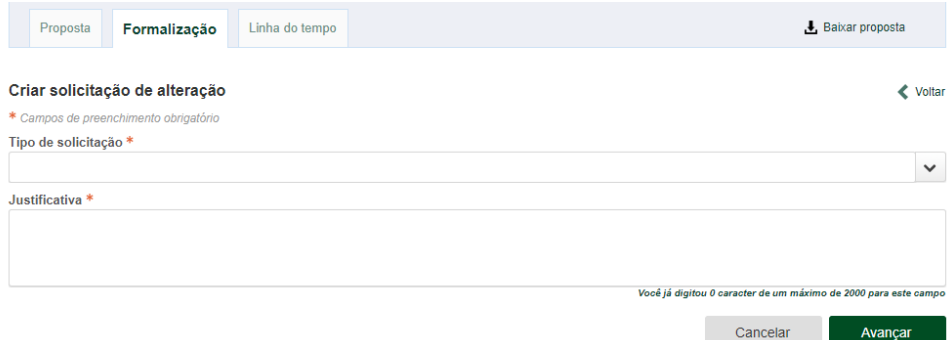

4. Buscar o novo bolsista, por nome ou CPF, previamente cadastrado na Plataforma PROPPG, inserir os dados bancários e, em seguida, clicar em "Enviar solicitação":

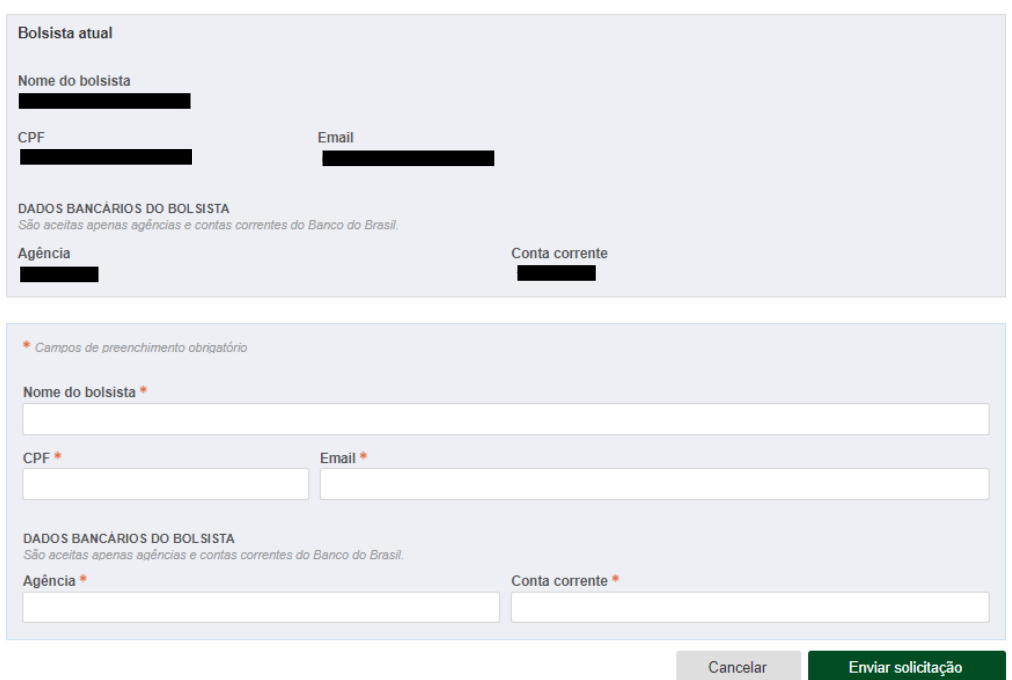

5. Por fim, o orientador deverá entrar em contato com a DPPG, informando sobre a solicitação, visto que o sistema não notifica o setor automaticamente. A DPPG deverá analisar a solicitação e, em caso de deferimento, tomar as providências necessárias para cadastro do bolsista na Plataforma Carlos Chagas (bolsistas do CNPq) e no SIGRH (todos os bolsistas).

Obs.: O procedimento para a solicitação de cancelamento da bolsa é o mesmo descrito acima, sendo que a opção correspondente deve ser selecionada no campo "Tipo de solicitação" (item 3 deste tutorial).